AIAA OC Section – NAR #718

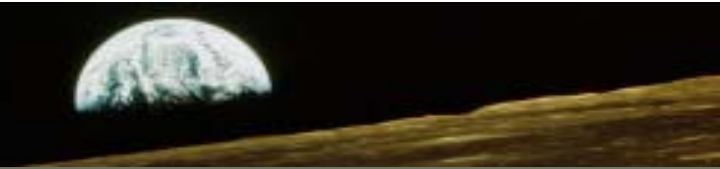

# Hardware Required

In this tutorial we'll learn how to write the data we gather out to an SD card that can be read on your PC when the rocket returns

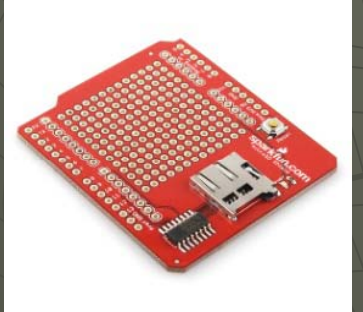

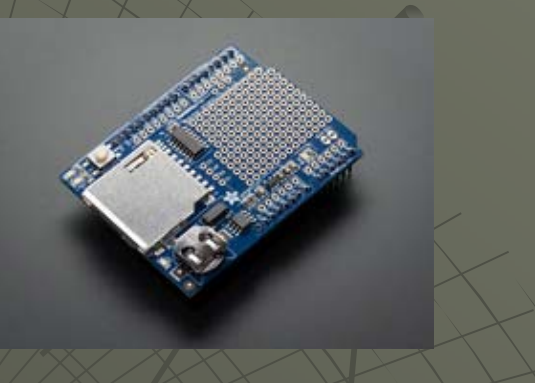

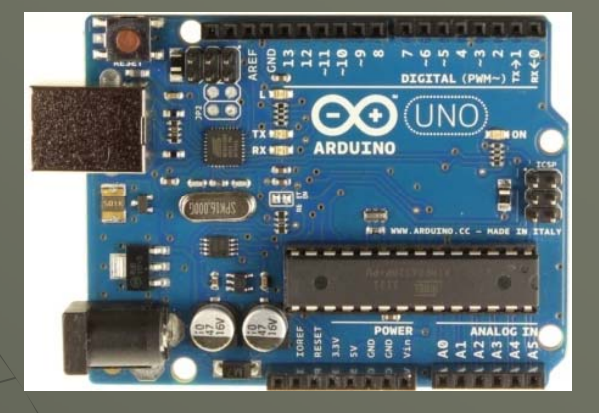

### -Micro SD Card Shield:

- Purchase: <https://www.sparkfun.com/products/9802>
- Schematic: [https://www.sparkfun.com/datasheets/DevTools/Arduino/microSD\\_Shield-v13%20Schematic.pdf](https://www.sparkfun.com/datasheets/DevTools/Arduino/microSD_Shield-v13%20Schematic.pdf)

### -SD Card Shield with Real Time Calendar Clock:

- $\Box$ Purchase: <https://www.adafruit.com/products/1141>
- •Schematic: <https://learn.adafruit.com/assets/9094>

### -Arduino Uno: From Arduino, Amazon, Sparkfun, MP3Cars, many more:

- •Purchase: <http://www.amazon.com/Arduino-UNO-board-DIP-ATmega328P/dp/B006H06TVG>
- •Schematic: [http://arduino.cc/en/uploads/Main/Arduino\\_Uno\\_Rev3-schematic.pdf](http://arduino.cc/en/uploads/Main/Arduino_Uno_Rev3-schematic.pdf)

AIAA OC Section – NAR #718

# **Hardware Required**

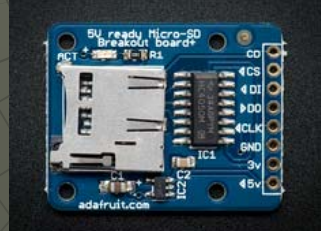

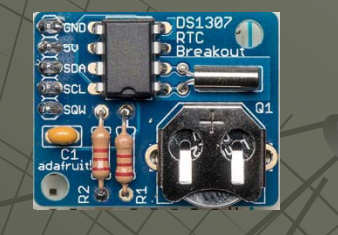

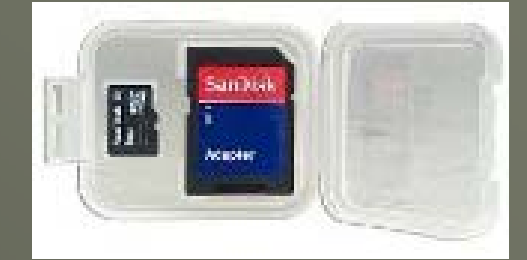

#### • Micro SD Card Breakout Board:

- •Purchase: https://www.adafruit.com/products/2
- •Schematic: <https://github.com/adafruit/MicroSD-breakout-board/blob/master/usdbreakout.png>

#### • Real Time Calendar Clock Breakout Board:

- •Purchase: <https://www.adafruit.com/products/264>
- •Schematic: <https://github.com/adafruit/DS1307-breakout-board/blob/master/ds1307.png>
- Assembly Instructions: <https://learn.adafruit.com/downloads/pdf/ds1307-real-time-clock-breakout-board-kit.pdf>
- Micro SD Card with adapter
- Purchase: [http://www.amazon.com/SanDisk-Class-microSDHC-Memory-Adapter/dp/B001EHHVPA/ref=sr\\_1\\_10](http://www.amazon.com/SanDisk-Class-microSDHC-Memory-Adapter/dp/B001EHHVPA/ref=sr_1_10)

### - A PC or laptop

## AIAA OC Section – NAR #718

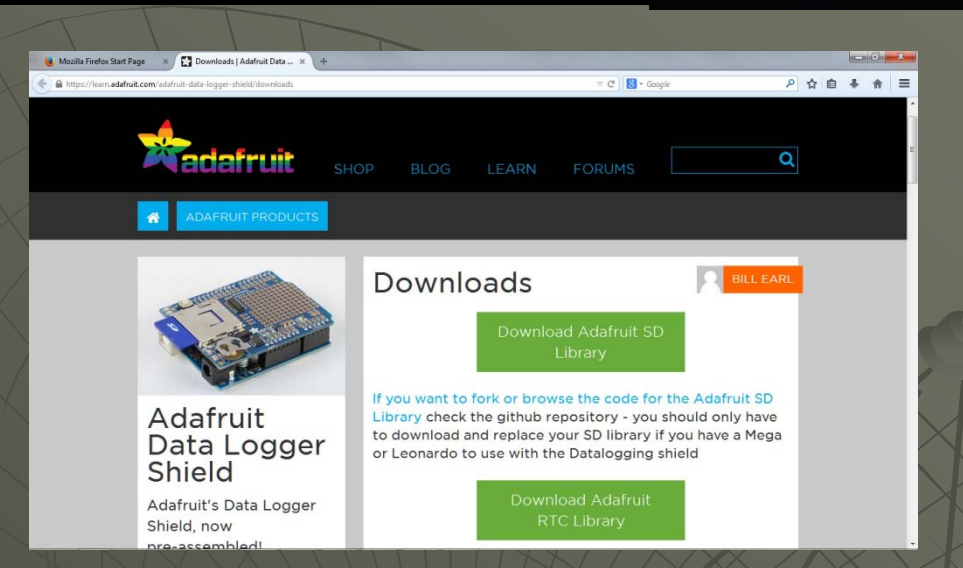

# **Software** Required

Arduino Integrated Development Environment (IDE): http://arduino.cc/en/main/software#.Uy4WgU1OU

### SD Card Formatter:

Real Time Calendar Clock Library from Adafruit (NOTE: we will use the SD Card Library in the IDE)

Sketches: <http://aiaaocrocketry.org/AIAAOCRocketryDocs/SPARC2014/Sketches/Datalogger.zip>

Three sample sketches show how to use the SD Card and Real Time Calendar Clock to record data

• SD Datalogger:

• SD\_Datalogger\_with\_interval

• SD\_Datalogger\_with\_RTC

Reads three A/Ds and records their values along with elapsed time Similar program with options for frequency of recording and interpretation Similar program but with actual time instead of elapsed time

Version 1.0 June 29, 2014

AIAA OC Section – NAR #718

# Formatting the SD Card

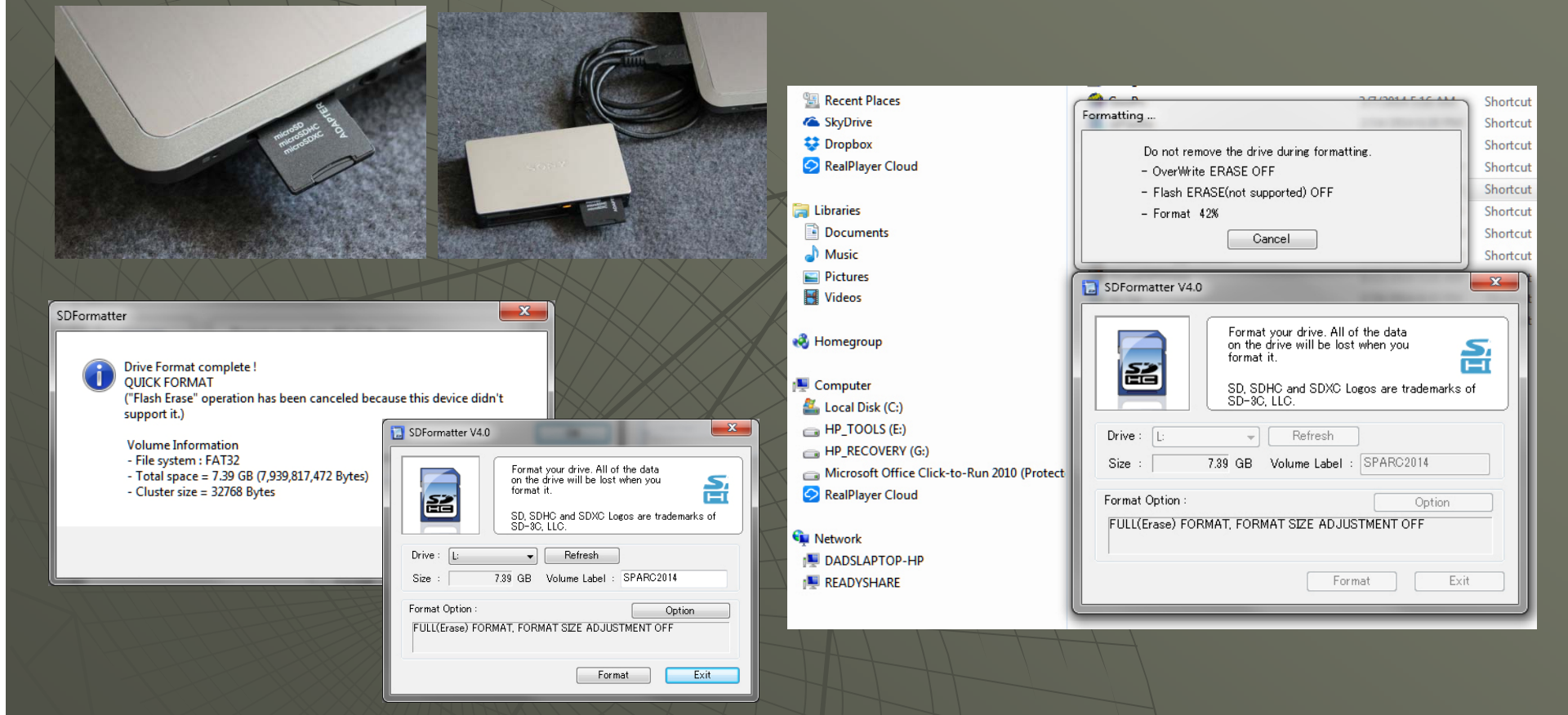

Most SD Cards come formatted, but it is highly suggested you re-format your card using the utility on the SDCard.org (<u>https://www.sdcard.org/downloads/formatter\_4/</u>). Plug the<br>card into your laptop or external reader and run the utility

AIAA OC Section – NAR #718

# Install Arduino IDE and Libraries

Working Directory Tree: (My) Documents ArduinolibrariesRTClib<more…>

Note: You can skip this step if you have already installed the IDE

STEP 1: INSTALL THE ARDUINO IDE

• Download the IDE (currently named "arduino-

- 1.0.5-r2-windows.exe") and click on it to install
- It will be installed in the Program Files directory
- Your sketches and libraries will go in the Arduino folder in (my) Documents
- Also allow the installation of the device driver software

#### STEP 2: INSTALL THE LIBRARIY

• Download and install the Real Time Clock library from Adafruit (note that you will need to rename the folder with the library from RTClib-master to RTClib

[https://github.com/adafruit/RTCli](https://github.com/adafruit/RTClib/archive/master.zip)**b/archive/master.zip**

• Library install instructions are here:

• To automatically install a downloaded .zip file library, start the Arduino IDE and click on: SKETCH->IMPORT LIBRARY->ADD LIBRARY then navigate to where the libraries were downloaded and click on the library (.zip file or folder) – check that the library has been added under "contributed" in the list under SKETCH->IMPORT LIBRARY->ADD LIBRARY

• To manually install a downloaded library, unzip it and move the folder containing all files into the "libraries" folder in the (My) Documents\Arduino\libraries, then restart the IDE

Version 1.0 June 29, 2014

AIAA OC Section – NAR #718

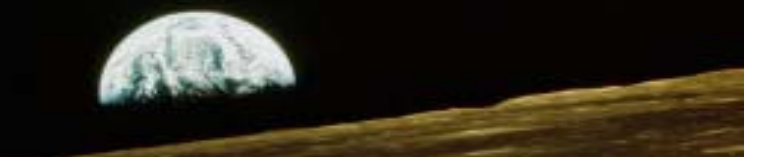

# Setting up the hardware

Using shields makes wiring the hardware extremely easy – just plug the shield into the Arduino (and plug in the SD card) – then plug the USB cable in and download the sketch!

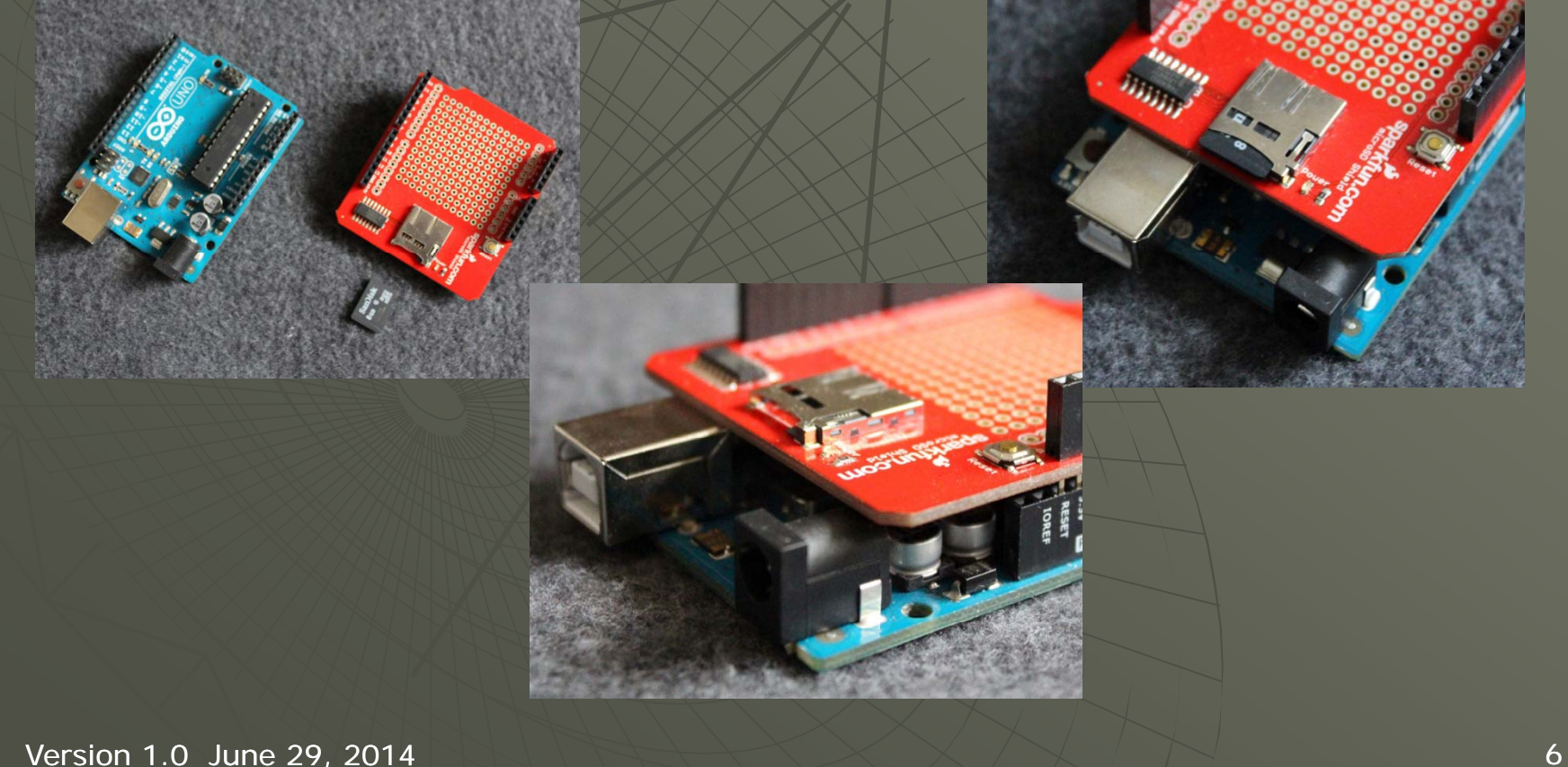

AIAA OC Section – NAR #718

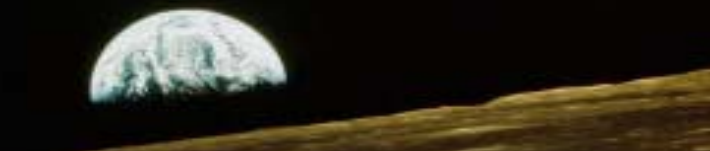

# Setting up the hardware

You can run the hardware as-is, or you can attach known voltages to the A/D inputs. We can connect one A/D to GND (0 volts), one to 3.3 volts, and one to 5 volts. If you do not do this, the program will still work OK, but you will see random A/D values

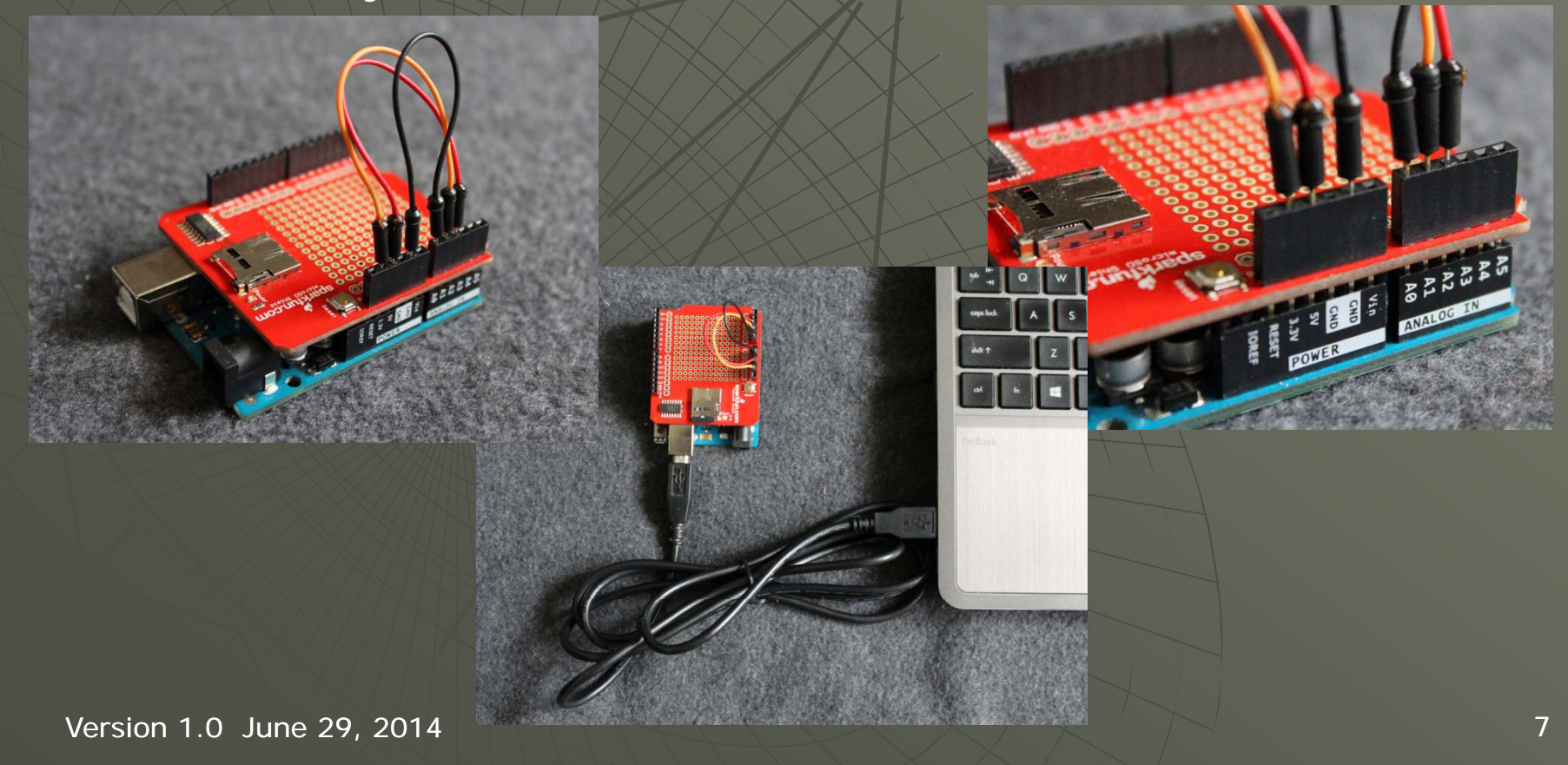

### AIAA OC Section – NAR #718

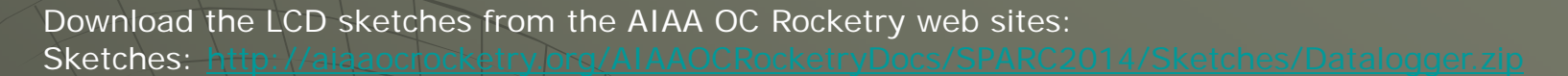

Unzip the folders with the .ino file into the Sketches folder under Arduino in (My)Documents. The first sketch we will use is the SD\_Datalogger. This sketch requires the Sparkfun micro SDcard shield and will read the A/D values, send them out the serial port as well as record them on the SD Card.

#### if (dataFile)

{ long timeStamp =  $m$ illis(); dataFile.print(timeStamp); dataFile.print(", "); Serial.print(timeStamp); Serial.print(", ");

// read three sensors and append to the string: for (int analogPin = 0; analogPin < 3; analogPin++)

```
int sensorVal = analogRead(analogPin);
dataFile.print(sensorVal);
Serial.print(sensorVal);
if \sqrt{\tan\theta} (analogPin \sqrt{2})
{
```
dataFile.print(", "); Serial.print(", ");

```
}
```
{

dataFile.close(); Serial.println();

```
} 
else
```
}

{ Serial.println("error opening datalog.txt");<br>}

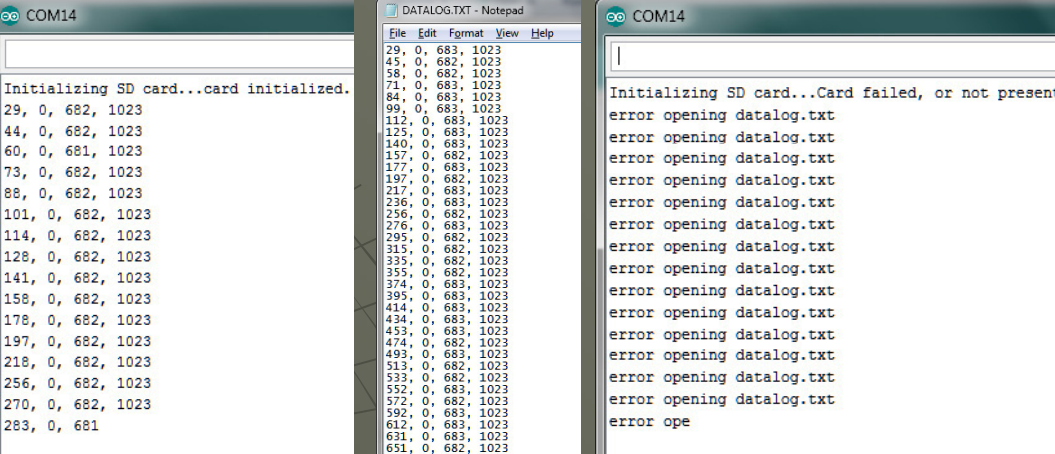

# }<br>dataFile.println(); Start the program

• Start the Serial monitor in the IDE to watch the data being read

• Remove the SD Card and plug into your reader on the PC and use notepad to read the file

• Note – the CS pin varies from shield to shield – Sparkfun uses Pin 8 – check this if you get errors

### AIAA OC Section – NAR #718

The next sketch is the SD\_Datalogger\_with\_interval. This sketch is similar to the first with two additions • You can set the interval between the times that the data is read.

• The program will interpret the data showing the time in seconds and the A/D readings in volts.

#define interpreted true #define interval 1000If interpreted  $\ge$  true seconds and volts values are included The interval value shows how often A/Ds are read (in milliseconds)

#### do { lastTime = thisTime; thisTime =  $(millis() % interval);$

 $}$  while (lastTime  $\leq$  = thisTime);

 $timeStamp = millis()$ ; File dataFile = SD.open("datalog.txt", FILE\_WRITE);

```
// if the file is available, write to it:
if (dataFile) 
{ 
 dataString += String(timeStamp);
#if interpreted 
 dataString += " (";
 dataString += String(timeStamp/1000); 
 dataString += '.';
 dataString += String (timeStamp%1000);
 dataString += "s)";
#endif
#endif<br>dataString += ",";<br>dataString += ",";
 // read three sensors and append to the string:
 for (int analogPin = 0; analogPin < 3; analogPin++)
 {
  int sensorVal = analogRead(analogPin);
  dataString += String(sensorVal);
```
thisTime is the new reading, lastTime is the last reading – recorded as the remainder (% divide of interval). As time progresses this will increase until it gets to the value of the interval, then it will roll back over to zero – that is our trigger

> timeStamp is the time in milliseconds since the program started to execute. By dividing by 1000 we get the whole number (no remainder – this is seconds). By using modulo divide (%) of 1000 we get the reminder – the number of milliseconds without the whole seconds

AIAA OC Section – NAR #718

# Running the sketch

### Interval set to 1000ms (1 second) with interpreted ON

interpreted ON

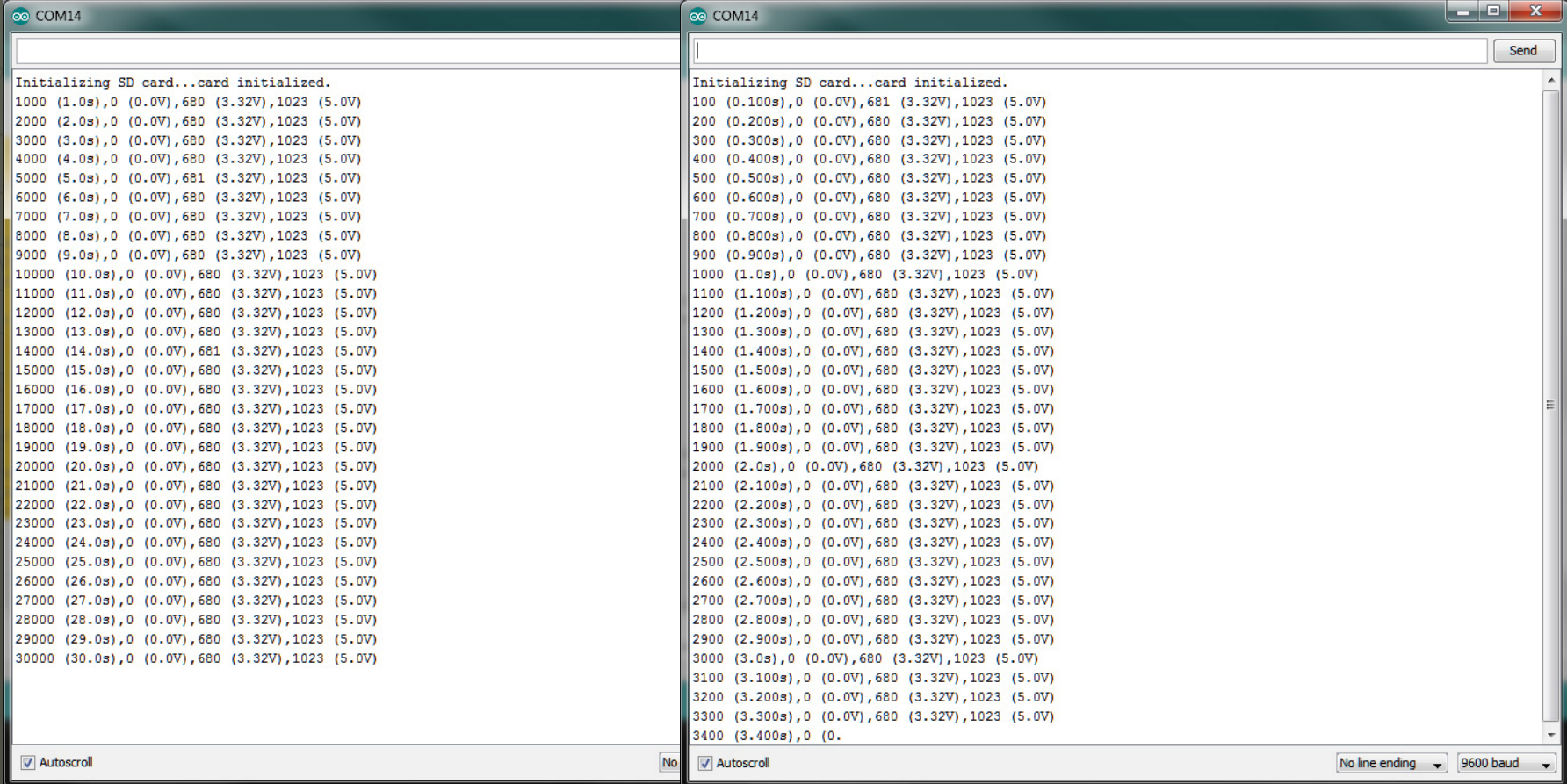

### AIAA OC Section – NAR #718

The next sketch is the SD\_Datalogger\_with\_interval. This sketch is similar to the first with two additions

- You can set the interval between the times that the data is read.
- The program will interpret the data showing the time in seconds and the A/D readings in volts.

#define interpreted true If interpreted  $\equiv$  true seconds and volts values are included #define interval 1000The interval value shows how often A/Ds are read (in milliseconds)

```
for (int analogPin = 0; analogPin < 3; analogPin++)
   {
    int sensorVal = analogRead(analogPin);<br>dataString += String(sensorVal);
#if interpreted
    dataString += " (";
    sensorVal = map(sensorVal, 0, 1023, 0, 500);
    dataString += String(sensorVal / 100);
    dataString += \cdot.
    dataString += String(sensorVal % 100);
    dataString += "V)";
#endif
    if (analogPin < 2)
     dataString += ",";
   }
  dataString += 'r';dataString += 'n';dataFile.print(dataString); \,Serial.print(dataString);
  dataFile.close();
```
Map (sensorVal, 0, 1023, 0, 500) will map sensorVal to another value. A 10 bit A/D can count from 0 to 1023, so the first value is the minimum and the second value is the maximum value we will see in sensorVal. The second two values are the mapped values  $-0 \rightarrow 0$  and 1023 -  $> 5$ volts in 1/100ths of a volt, or 500.

Similar to the seconds value, we divide ("/") by 100 to extract full volts, and use modulo ("%") to extract the remainder, which in this case is 1/100ths of a volt

}

### AIAA OC Section – NAR #718

# Running the sketch

Interval set to 10ms with interpreted ON – there is not enough time to read, interpret, write, and send that often so the Arduino does the best it can.  $\,$  At 9600 BAUD it takes about 1 ms to send 1  $\,$ can. At-S<br>character

not enough time but the reports are more

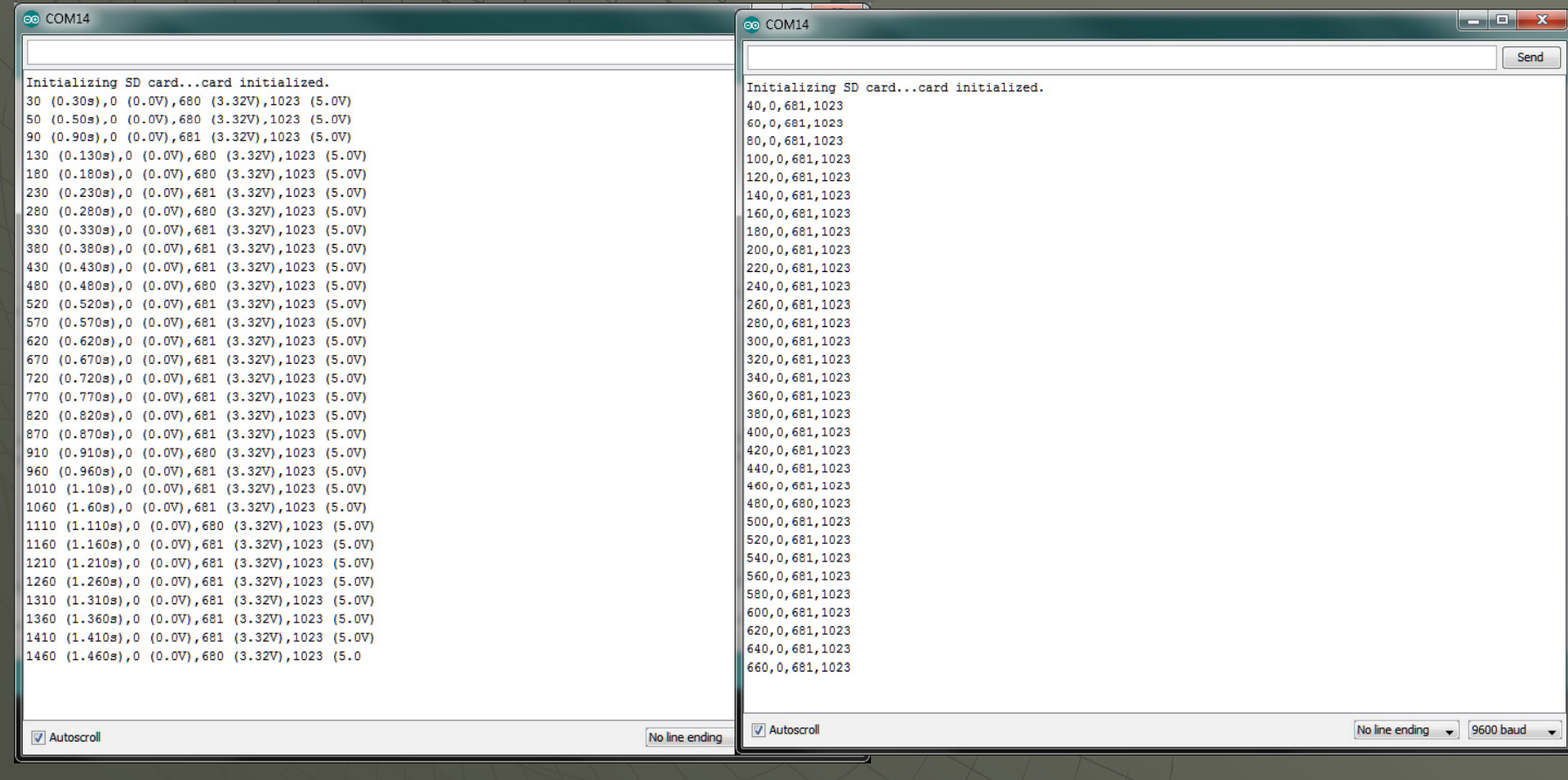

AIAA OC Section – NAR #718

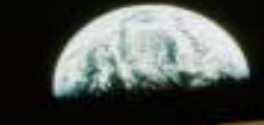

# Running the sketch

#### DATALOG.TXT - Notepad

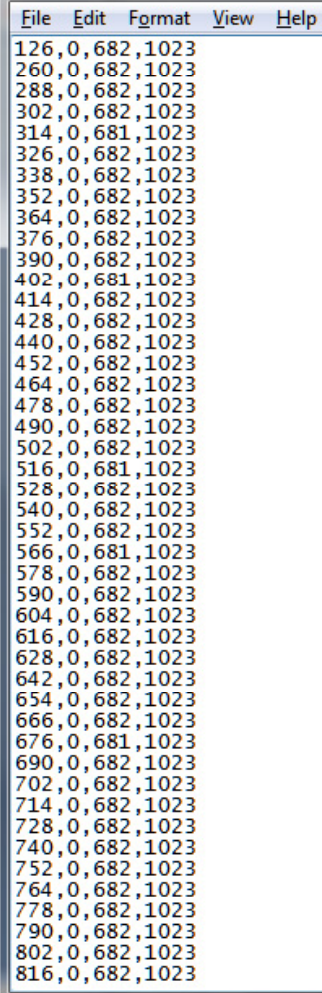

To capture data as fast as we can, we'll set the interval low  $(^{\prime}2^{\prime\prime})$  and turn the serial data OFF. When we look at the data captured on the SD card, the intervals between captured data are lower – most are around 12 – 15ms – still no where near the 2ms that we asked for.

Be aware of times and what you are asking the Arduino to do when capturing data and be realistic

To minimize the amount of data captured, and therefore the size of the file, you may want to add a "G" switch that closes when you sense the rocket taking off (2.1Gs) available from Perfectflite at:

http[://www.perfectflite.com/gs21.html](http://www.perfectflite.com/gs21.html) - start capturing data when the switch closes. Or you can trigger on the data from your accelerometer if you have one in your payload

AIAA OC Section – NAR #718

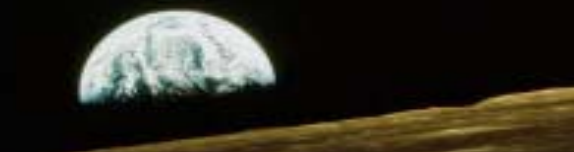

# Graphing your data

Graphs of flat lines – which is what you get when you attach an A/D to a constant voltage like 0, 3.3V, or 5V is not very interesting. You can use the same sketch but attach one of the A/Ds to a potentiometer  $\overline{-}$  one side of the "pot" is connected to 5VDC and the other side to GND. The center is connected to the A/D input (we used AD0) – with AD1 connected to GND and AD2 connected to 3.3V. Vary the voltage by turning the shaft.

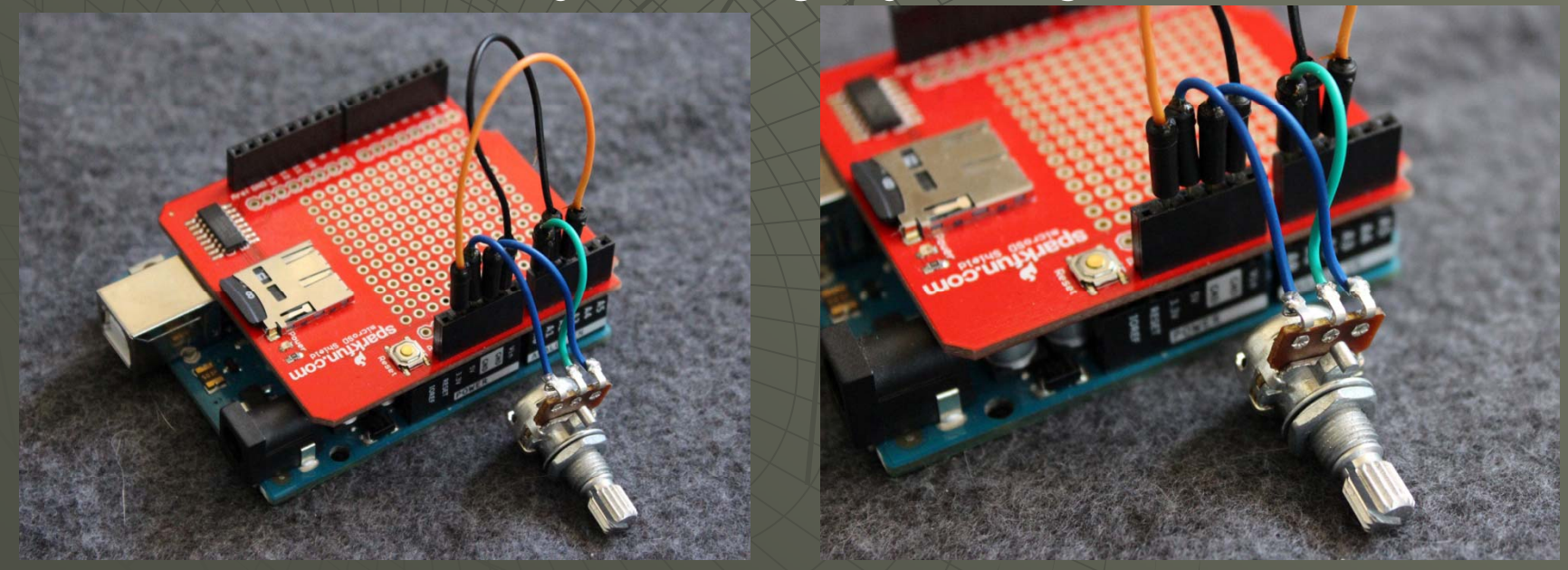

### AIAA OC Section – NAR #718

# Graphing your data

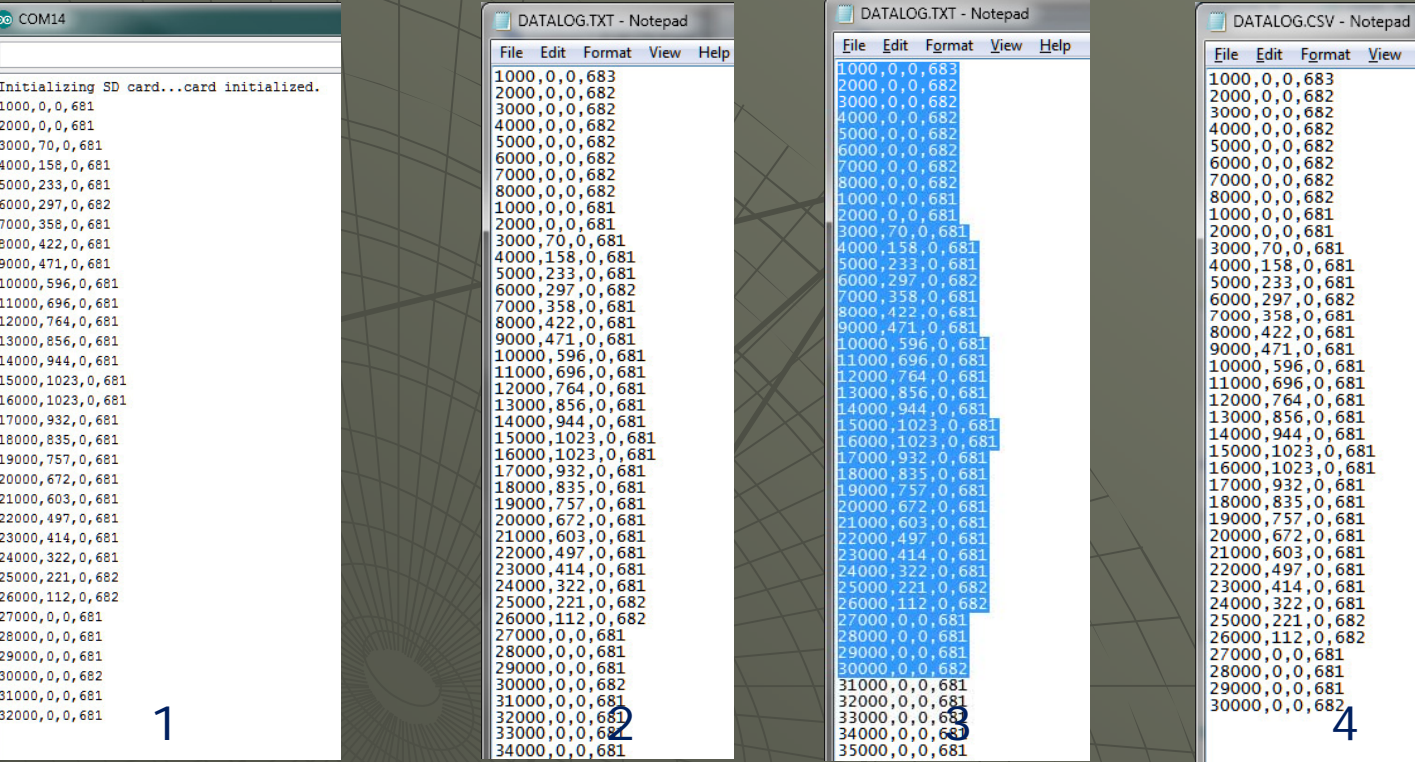

1 – Data from the serial COMM port as the voltage is varied 2 – Data captured in the DATALOG.TXT file on the SD Card 3 – Select the data you want to graph 4 – Copy it into a new file and save as DATALOG.CSV Note: CSV is Comma Separated Values – between each value is ","

Version 1.0 June 29, 2014 New York 15

Format View Help

 $,682$ 

 $0,681$ 

 $, 0, 682$  $0.681$  $0.681$  $.0.681$ 

AIAA OC Section – NAR #718

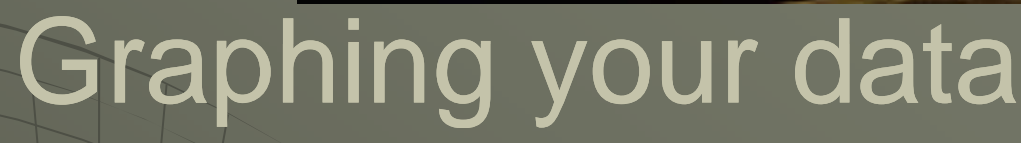

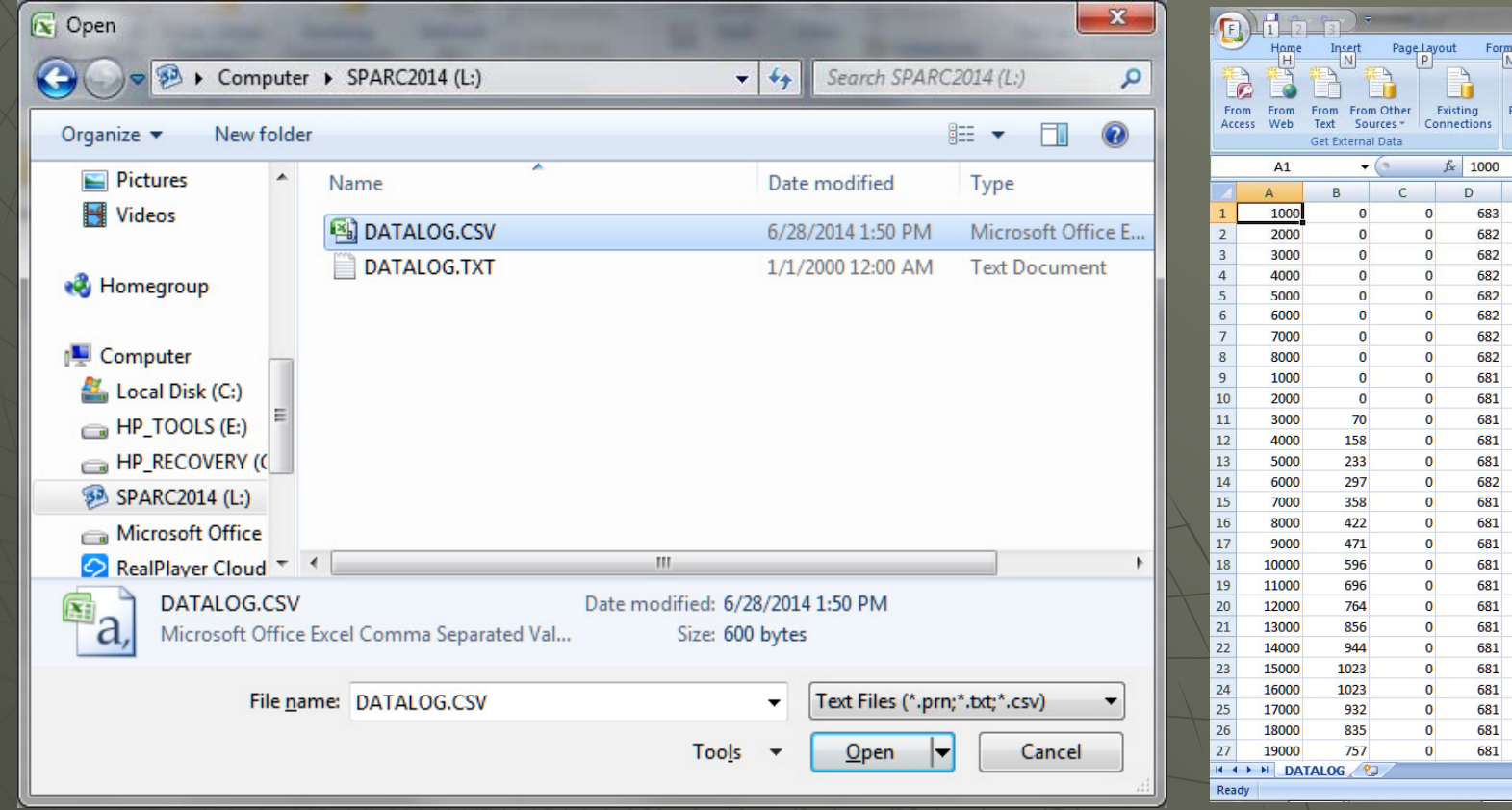

Start Microsoft Excel (or similar from Open Office) and open the DATALOG.CSV file – each value separated by a comma in the .csv file should be in its own cell in Excel – each row is a new time and each column should represent one of the A/Ds

### AIAA OC Section – NAR #718

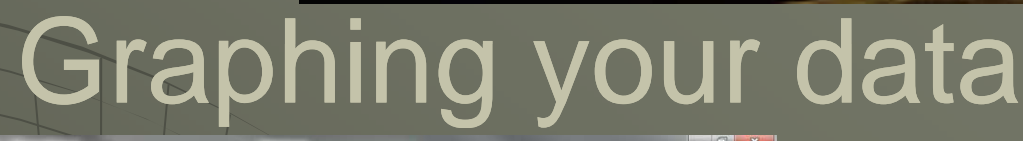

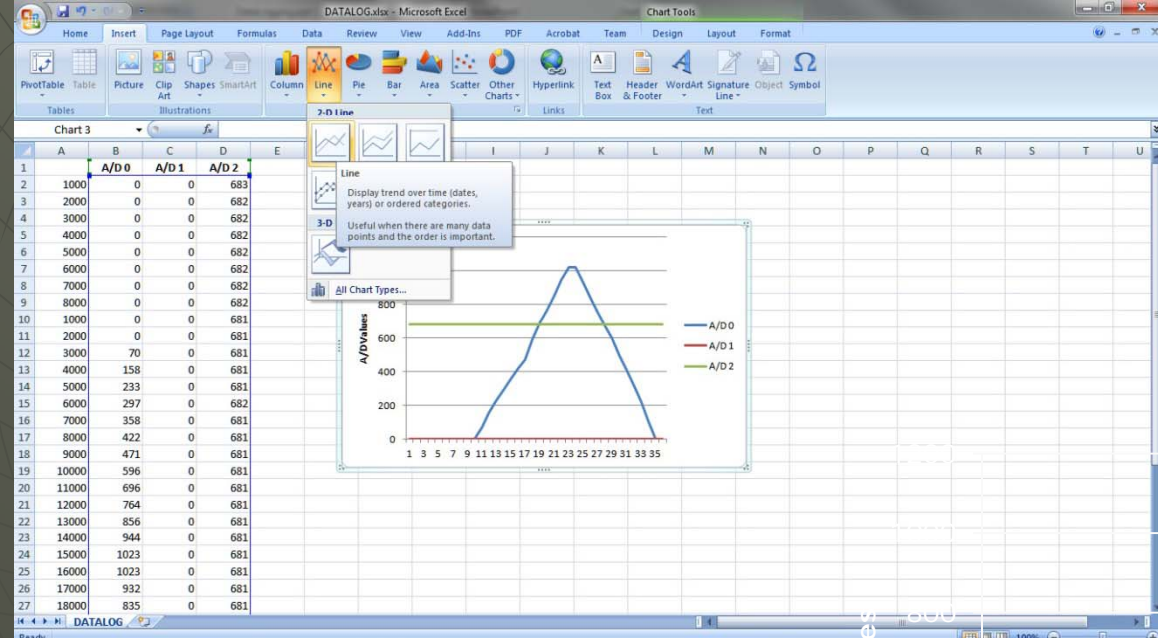

Add names for each line in the graph at the top of the column then select the data to graph by selecting columns including the names for titles

your spreadsheet. You can copy that chart to another document

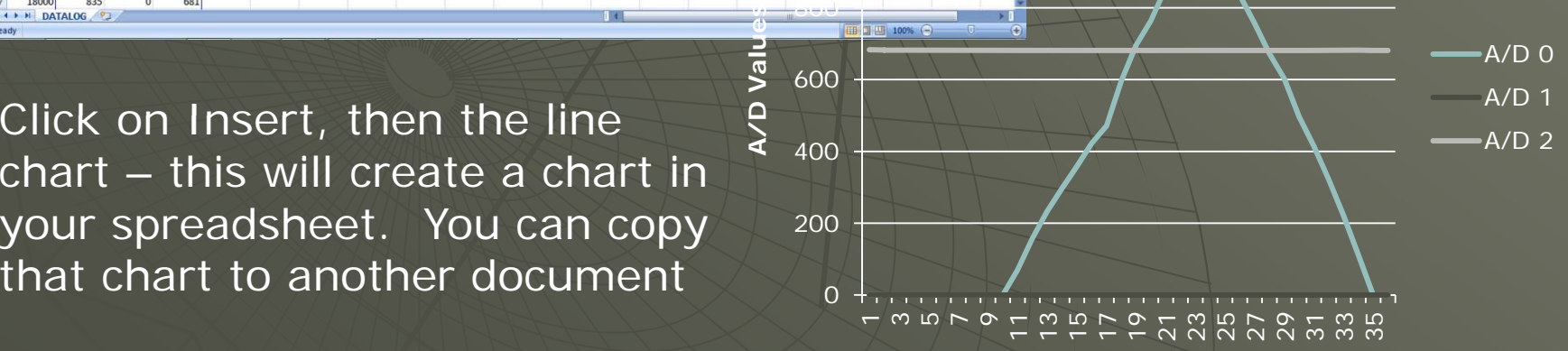

AIAA OC Section – NAR #718

# Setting up the hardware

If you want to record the actual date and time instead of the time interval since the program started, you'll need a Real Time Calendar/Clock (RTC). The Adafruit shield provides the RTC as well as an interface for the SD Card (full sized – you'll need an adapter for the micro SD card

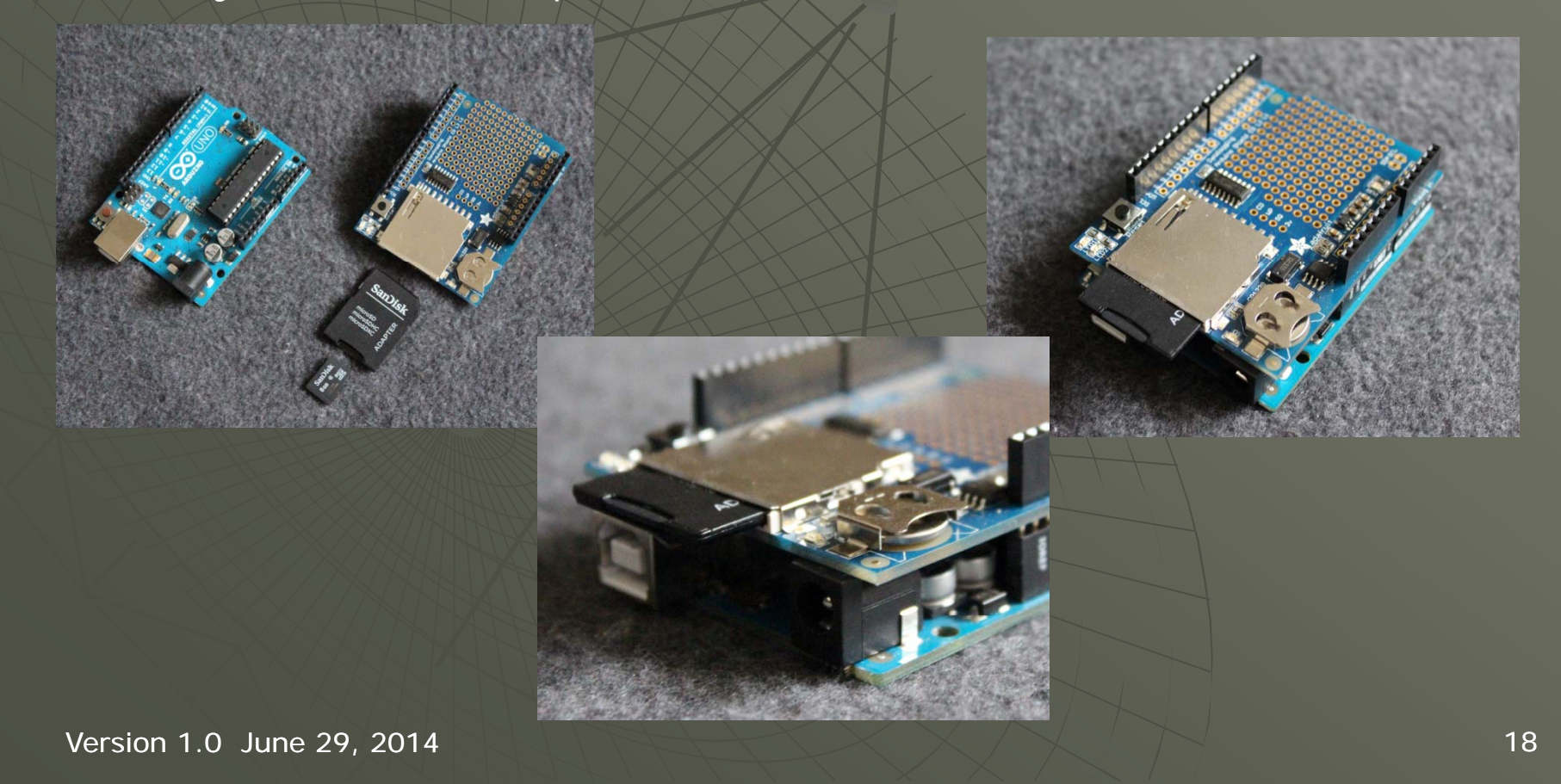

AIAA OC Section – NAR #718

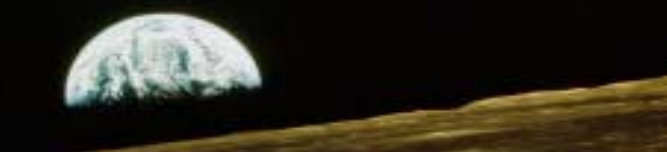

# Setting up the hardware

Once again, you can run the hardware as-is, or you can attach known voltages to the A/D inputs. We can connect one A/D to GND (0 volts), one to 3.3 volts, and one to 5 volts. If you do not do this, the program will still work OK, but you will see random A/D values

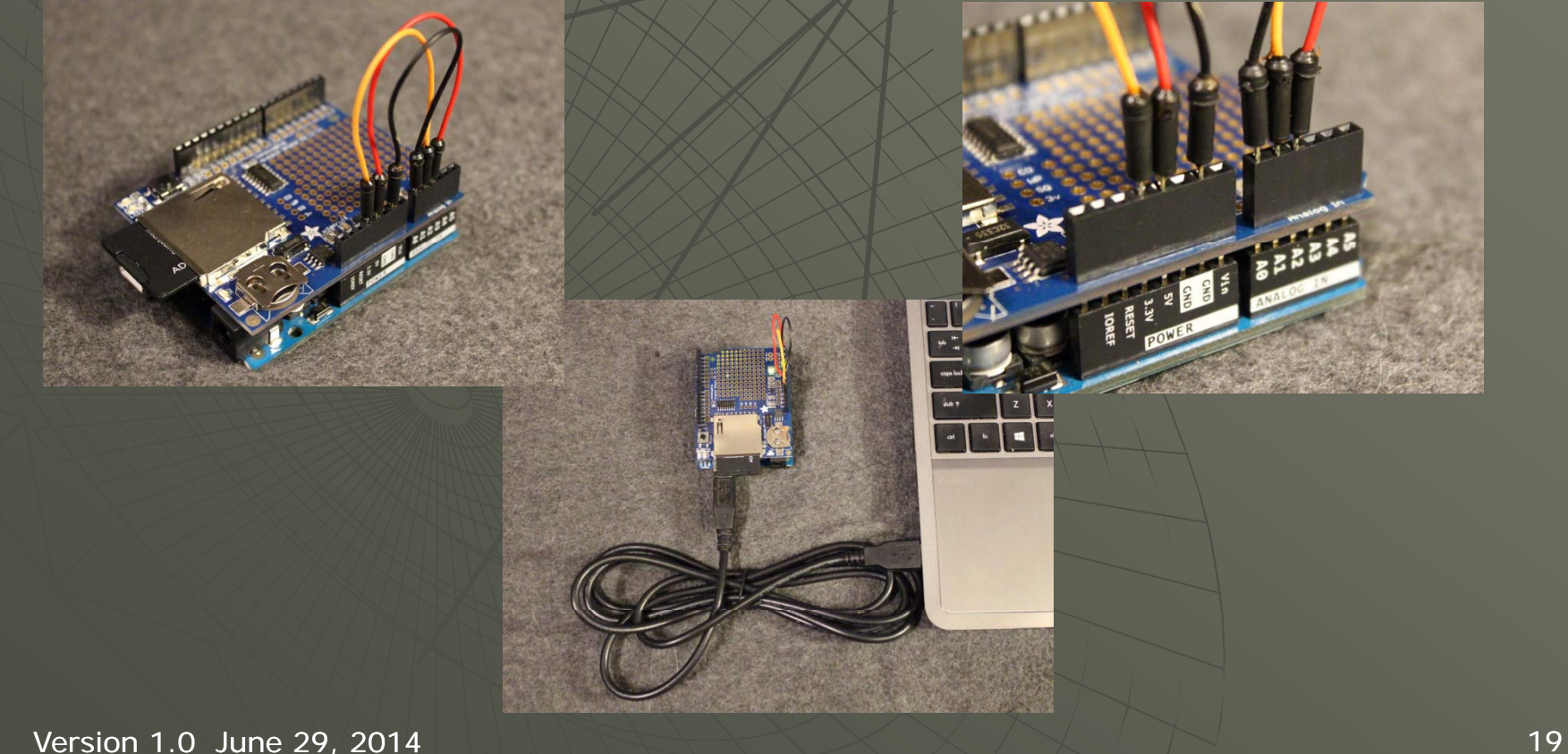

### AIAA OC Section – NAR #718

For the RTC hardware we'll use the SD\_Datalogger.\_with\_RTC. This sketch requires the Adafruit micro SDcard shield with RTC and will read the A/D values, send them out the serial port as well as record them on the SD Card. But instead of seeing the time interval since the program started, we'll see the actual date and time the data was captured. Note that this program requires the RTClib library. When compiled the program grabs the date and time from your computer, then when the program runs, the RTC is set.

```
if (dataFile) {
```

```
DateTime now = rtc.now();
  dataString += String(now.hour(), DEC);
  dataString += (':);
  dataString += String(now.minute(), DEC);
  dataString += (':');
  dataString += String(now second(), DEC);
  \text{dataString} + \text{= } \text{tring}(\text{now}, \text{second}), \text{DEC});<br>
\text{dataString} + \text{= } \text{", ";}\n<br>
\text{dataString} + \text{= } \text{", ";}\nfor (int analogPin = 0; analogPin < 3; analogPin + +)
  {
   int sensorVal = analogRead(analogPin);
   dataString += String(sensorVal); 
dataString += String(sensorVal);<br>
#if interpreted #if interpreted #if interpreted #if interpreted $:25:17,0 (0.0v),682 (3.33v),1023 (5.0v)
   dataString += " (";
    sensorVal = map(sensorVal, 0, 1023, 0, 500);
    dataString += String(sensorVal / 100); 
   dataString += '.';
    dataString += String(sensorVal % 100);
    dataString += "V)";
* dataString += String(sensorval % 100);<br>dataString += "V)";<br>* endif * (3.330), 0.00), 682 (3.330), 1023 (5.00)<br>* (3.330), 1023 (5.00)<br>* (5.00), 682 (3.330), 1023 (5.00)
   if (analogPin < 2)
     dataString += ",";
  }
  dataString += 'r';dataString += '\n';
  dataFile.print(dataString); 
  Serial.print(dataString); 
  dataFile.close(); 
 }
```
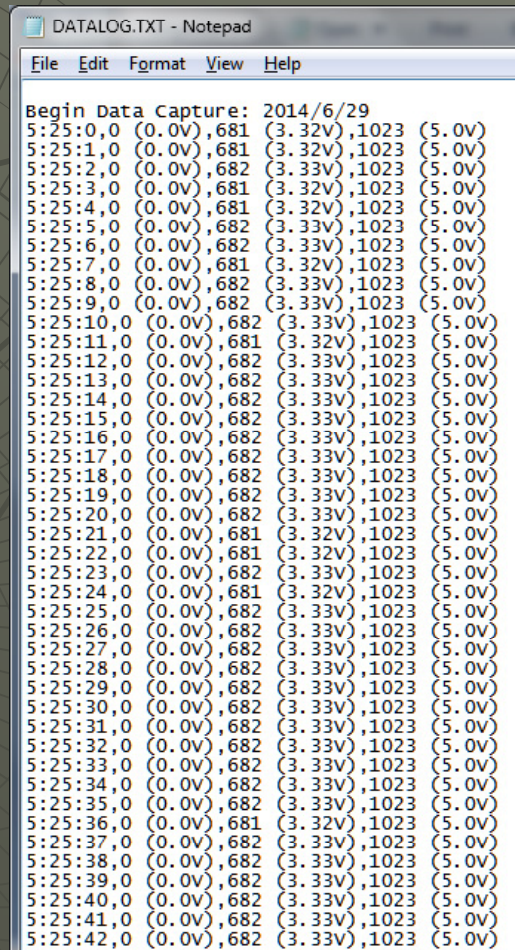

Start the program – you have similar options for interval of recording data and interpreted or not

- Start the Serial monitor in the IDE to read
- Remove the SD Card and plug into your use notepad to read the file
- Note the CS pin varies from shield to shield – Adafruit uses Pin 10 – check this if you get errors

AIAA OC Section – NAR #718

# Connecting the Uno – Micro SD Card - RTC

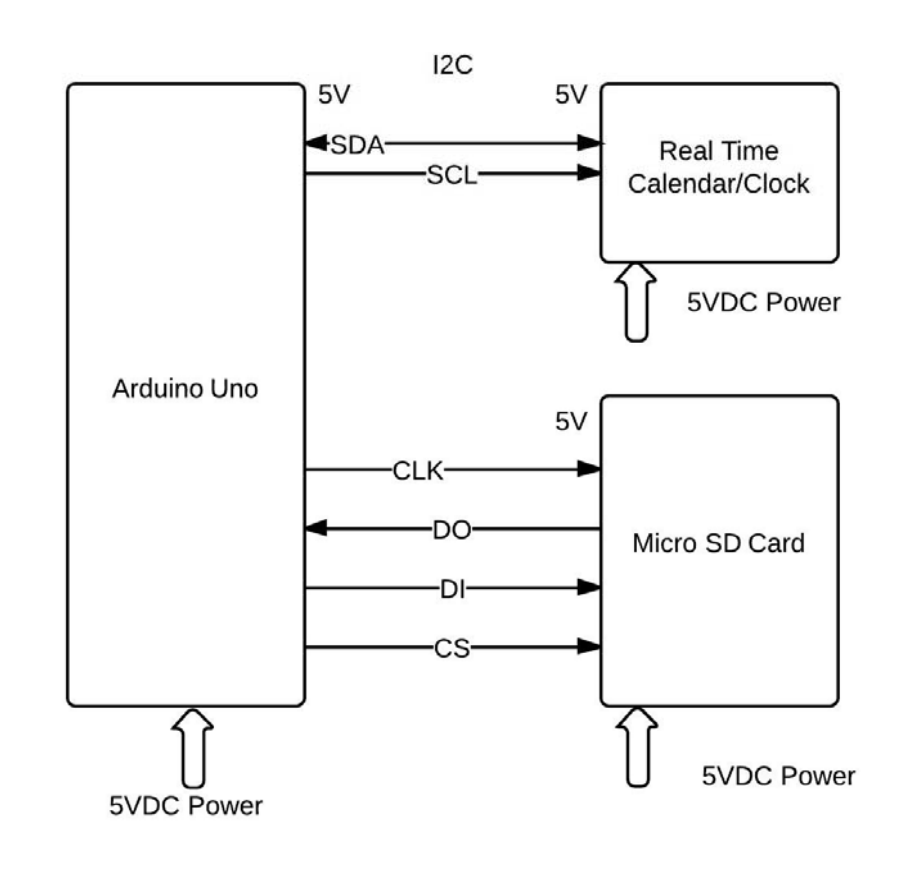

AIAA OC Section – NAR #718

# Connecting the Uno – Micro SD Card - RTC

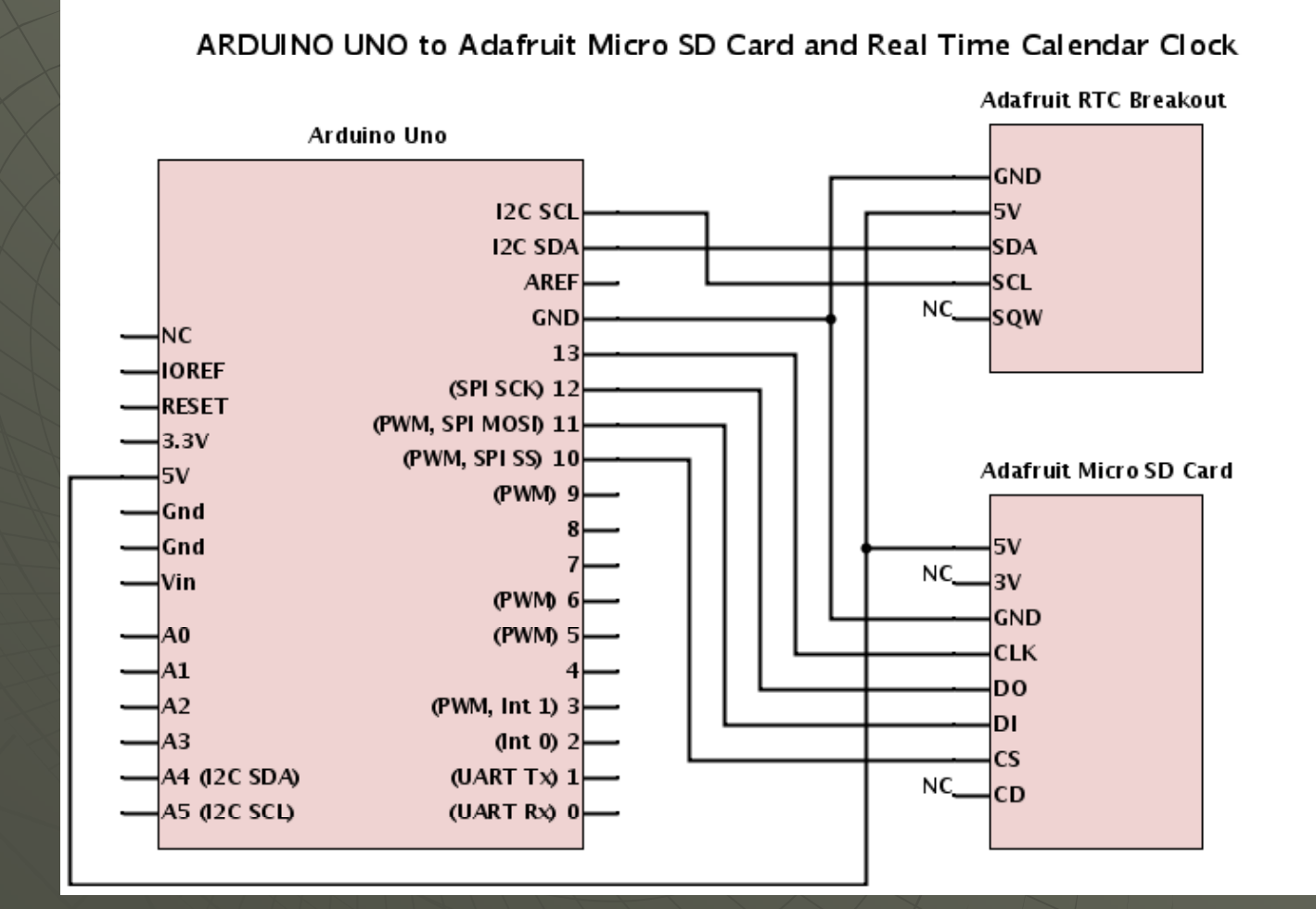

AIAA OC Section – NAR #718

# Setting up the discrete hardware

In your final flight hardware, using a shield might not be the best – or there may be no room. You can do the same thing as the shield with individual breakout boards for the SD Card and the Real Time clock.

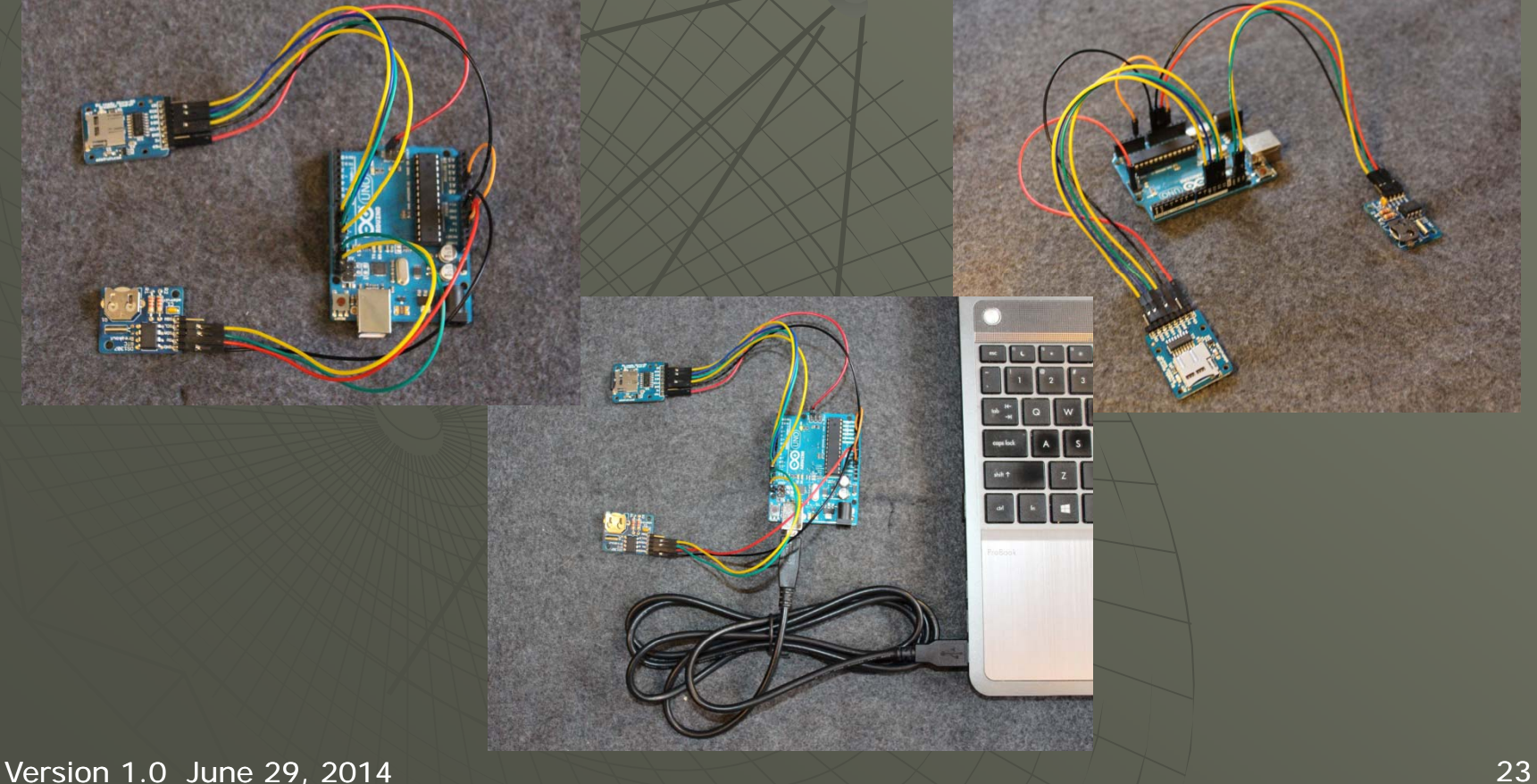

AIAA OC Section – NAR #718

# Setting up the discrete hardware

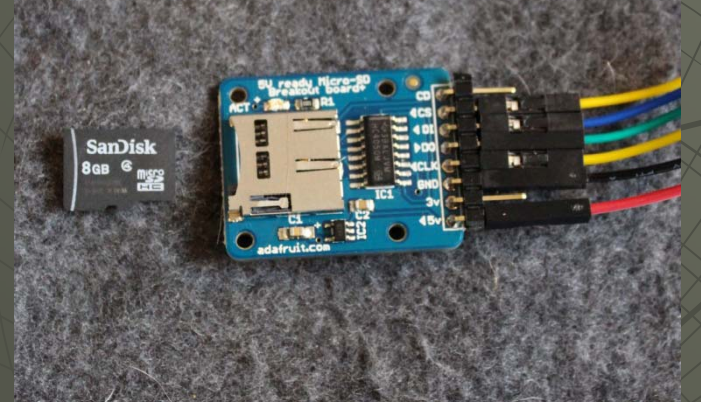

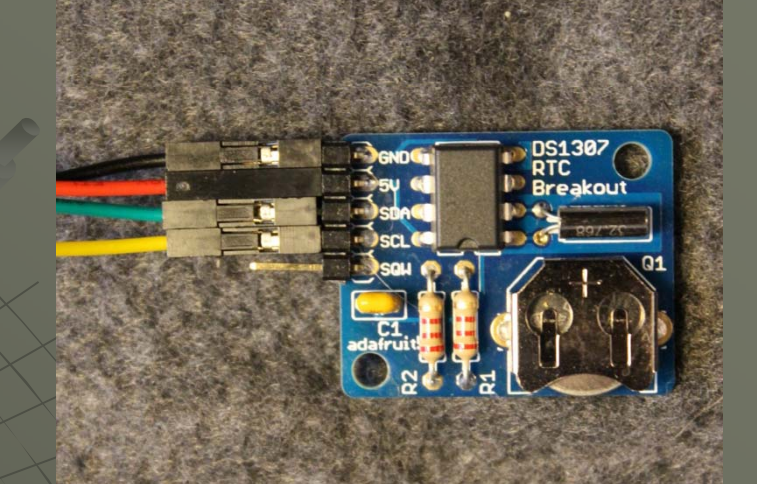

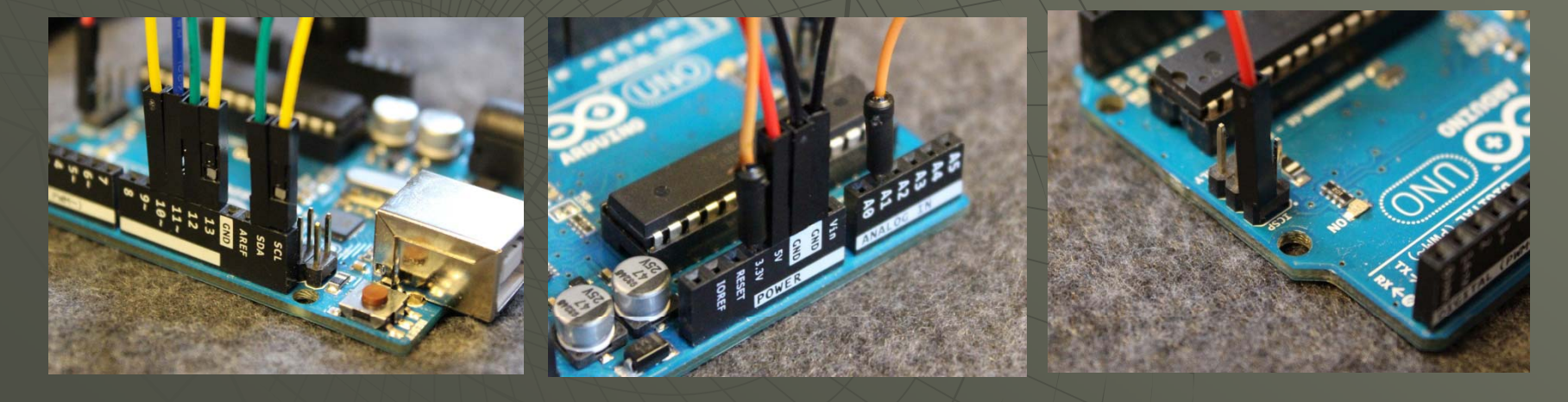

### AIAA OC Section – NAR #718

For the RTC breakout board hardware we'll use the same SD\_Datalogger.\_with\_RTC with no changes. If thi I the first time you are running the board, make certain to recompile the sketch and load it before connecting the Real Time Clock since this will set your clock. If you need to reset the time, remove the battery and disconnect the RTC, recompile and load. Disconnect the power from the Arduino, reconnect the RTC and start power the Arduino again.

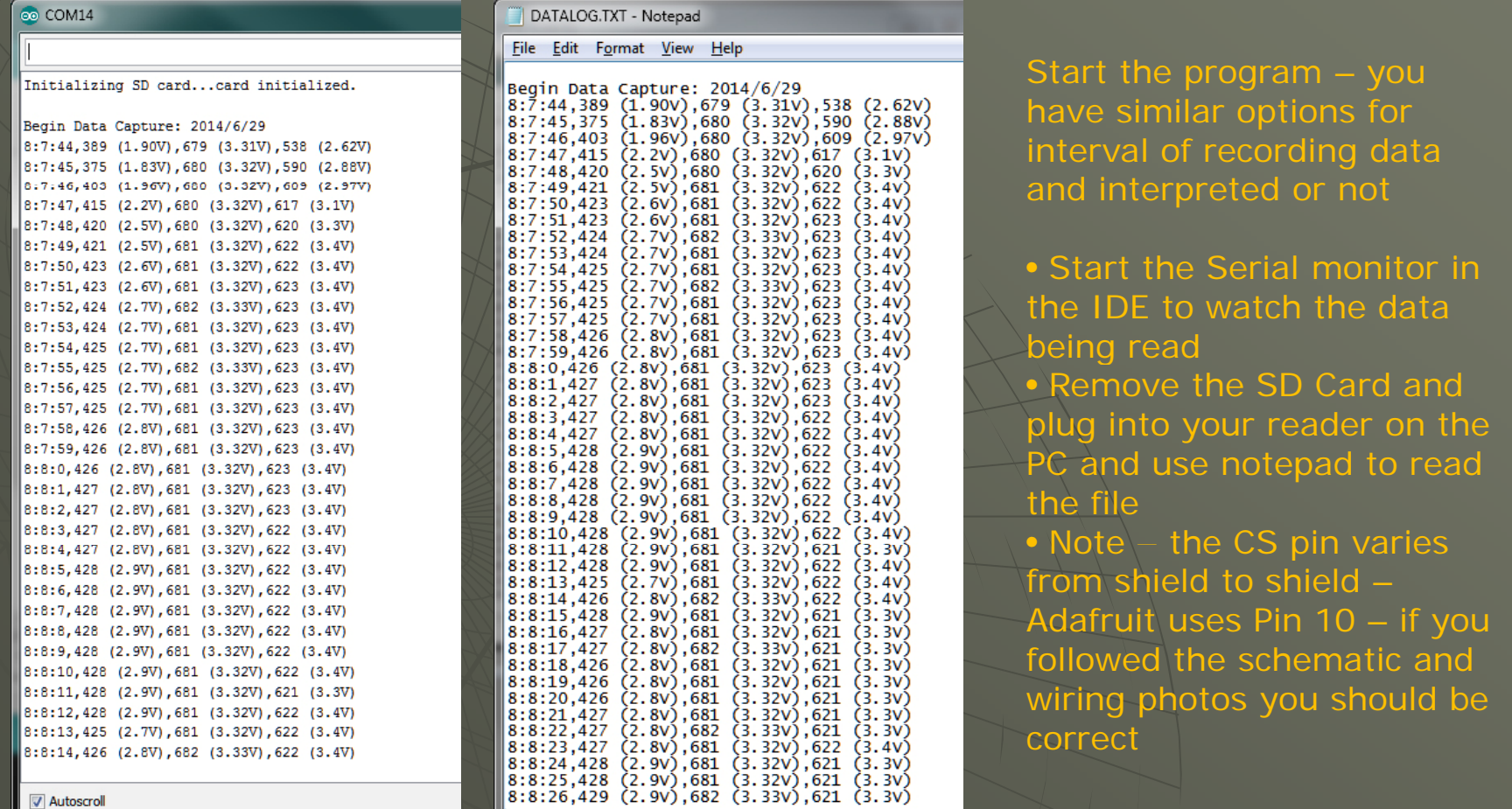

AIAA OC Section – NAR #718

# APPENDIX I

# Hardware and Libraries

In this appendix is background information on hardware and the libraries that control that hardware. You don't need to completely understand this information, but you do need to understand how to use the libraries

AIAA OC Section – NAR #718

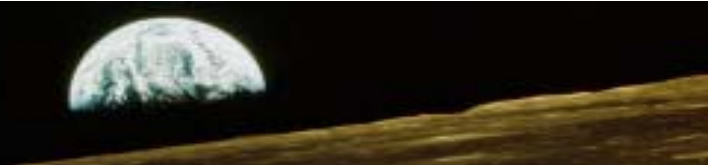

# **SD Library**

The following routines make up the LCD SD Card library – you will be using these:

SD Class (accessing the SD card and manipulating files and directories) begin() – initializes the SD Library and card <http://arduino.cc/en/Reference/SDbegin>

exists() – tests whether a file or directory exists on the SD card <http://arduino.cc/en/Reference/SDexists>

mkdir() – creates a directory on the SD card <http://arduino.cc/en/Reference/SDmkdir>

open() – opens a file on the SD card

remove() – remove a file from the SD card

rmdir() – remove a directory from the SD card

AIAA OC Section – NAR #718

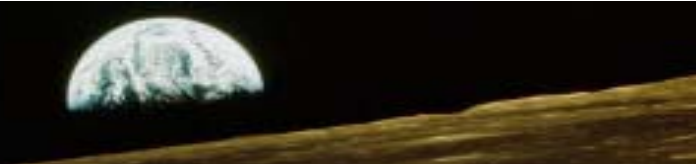

# SD Library II

File Class (allow for reading from and writing to files on an SD Card) available() – check if there are any bytes available for reading from the file http://arduino.cc/en/Reference/FileAva

close() – close the file and assure any written data is physically saved to the card <http://arduino.cc/en/Reference/FileClose>

flush() – ensures any bytes written to the file are physically saved to the card <http://arduino.cc/en/Reference/FileFlush>

peek() – read a byte from a file without advancing

position() – get the current file position

print() – print data to already opened file as sequence of ASCII chars (e.g. 123 is '1', '2', '3')

Println() – print data as above followed by CR and LF for a new line

AIAA OC Section – NAR #718

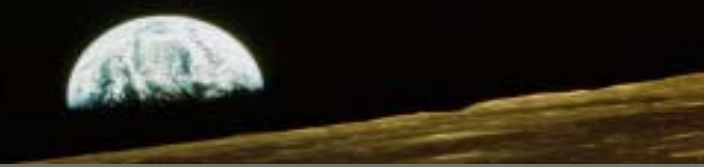

# SD Library III

seek() – seek a new position in the file between 0 and the size of the file (inclusive)

 $size() - get the size of a file$ 

read() – read a byte from a file

write() – write data to a file http://arduino.cc/en/Reference/FileWrit

 $isDirectory()$  – reports if the current file is a directory or not <http://arduino.cc/en/Reference/FileIsDirectory>

openNextFile() – reports the next file or folder in a directory

rewindDirectory() – brings you back to the first file in a directory (used with openNextFile() )